**Group Counts and Revenues Application System (GCR) For ScanNet® Software Manual**

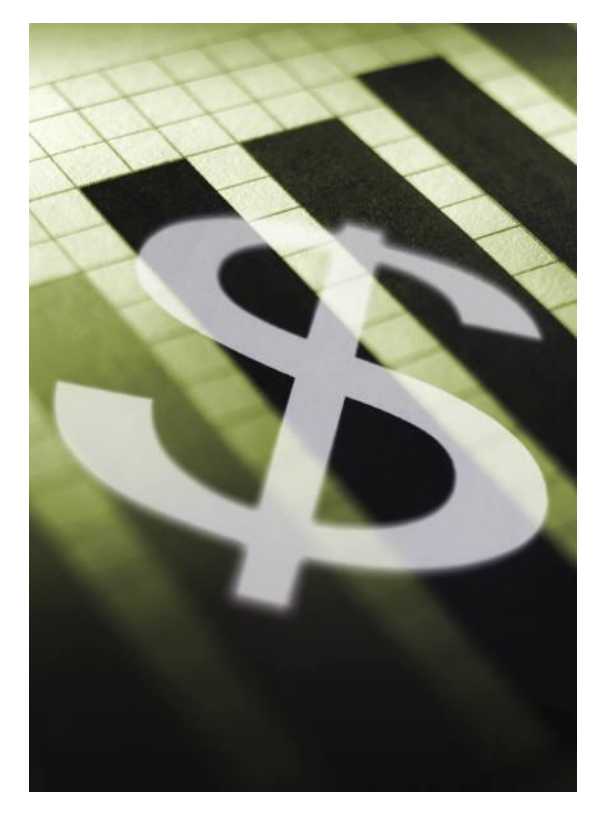

Created by:

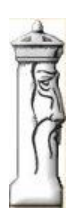

**Automation & Management Consulting, LLC** *GCR 07-01-2010*

#### **Table of Contents**

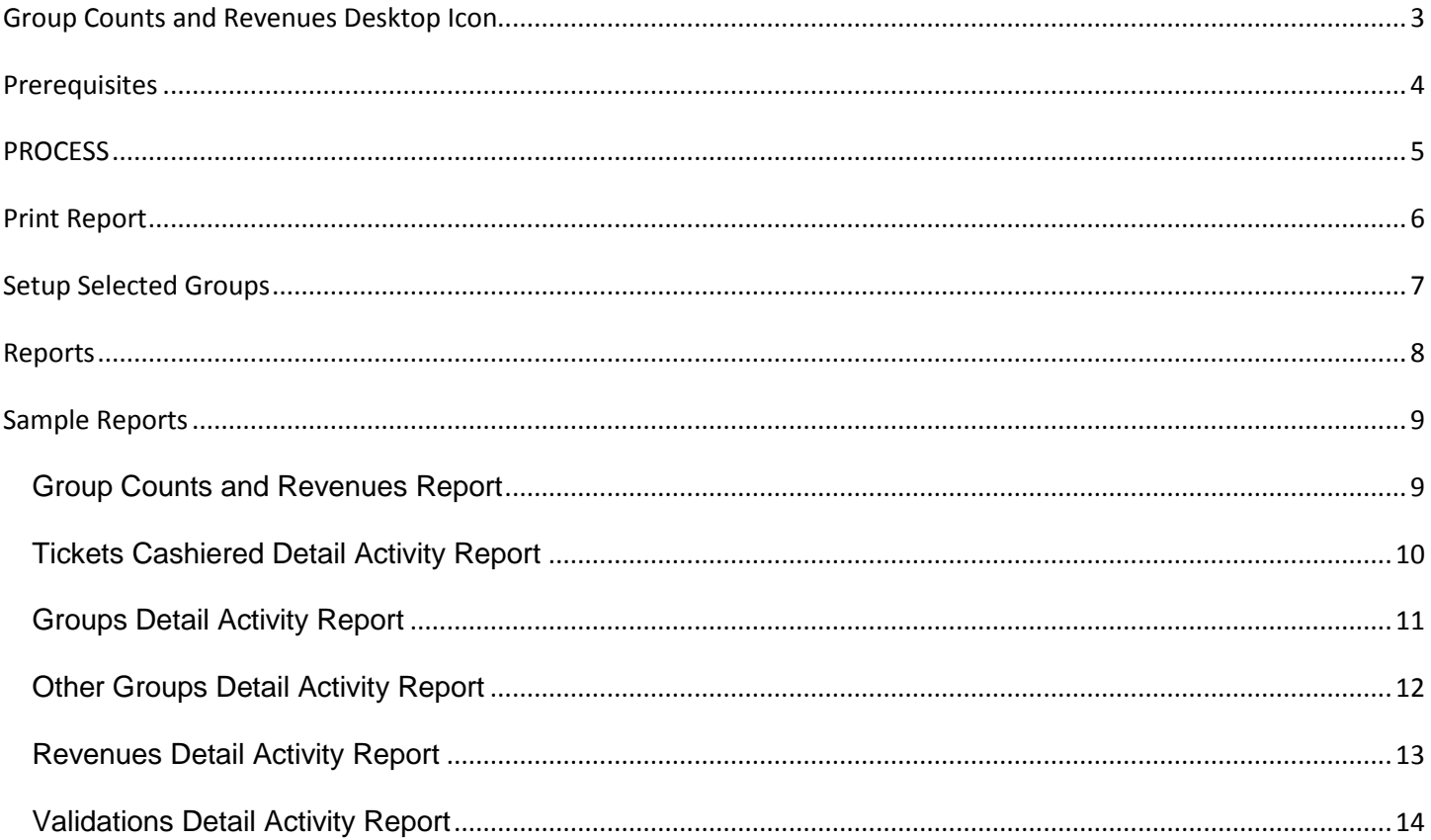

### <span id="page-2-0"></span>**Group Counts and Revenues Desktop Icon**

To use the GCR Software, first you must open the GCR application by finding the desktop shortcut icon and

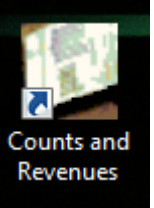

double clicking on it.

When opening the program the main GCR form looks like the following:

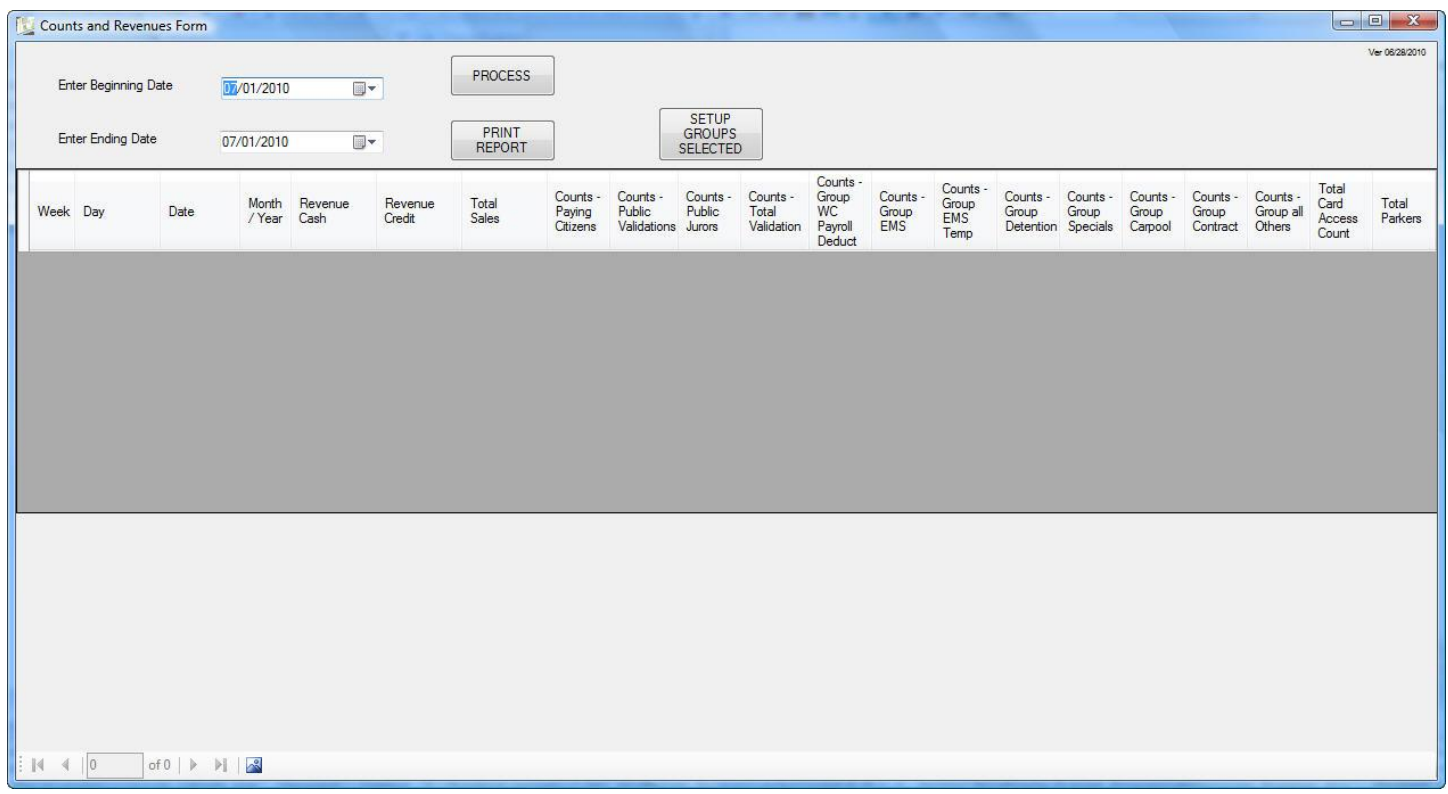

In order to process records the operator must first select the beginning and ending date range. The default date range is the current day. The process will select all records from the beginning date thru the ending date when the process button is clicked.

PROCESS

Process Data

PRINT **REPORT** Print Report

**SETUP** GROUPS<br>SELECTED

Setup Groups Selected

## <span id="page-3-0"></span>**Prerequisites**

The system requires that ScanNet from Federal APD has been purchased and is installed.

All groups that are to be reported on for their revenues and ticket counts need to be added in the Groups Selected Setup Section of this application. See the Setup Selected Groups section of this document for more information on setting up the selected groups.

## <span id="page-4-0"></span>**PROCESS**

The operator should select the date range they wish to process. After clicking the process button the program will begin to accumulate the data and fill in the grid with the appropriate data when the processing is complete. You may click on any of column headers that represent counts or revenues and it will display a detail grid below the summary grid of the detail transactions. You can see from the screen shot that the operator selected a date range of 06-14-2010 to 06-18- 2010. They then clicked on the total sales column header to see the detail transactions.

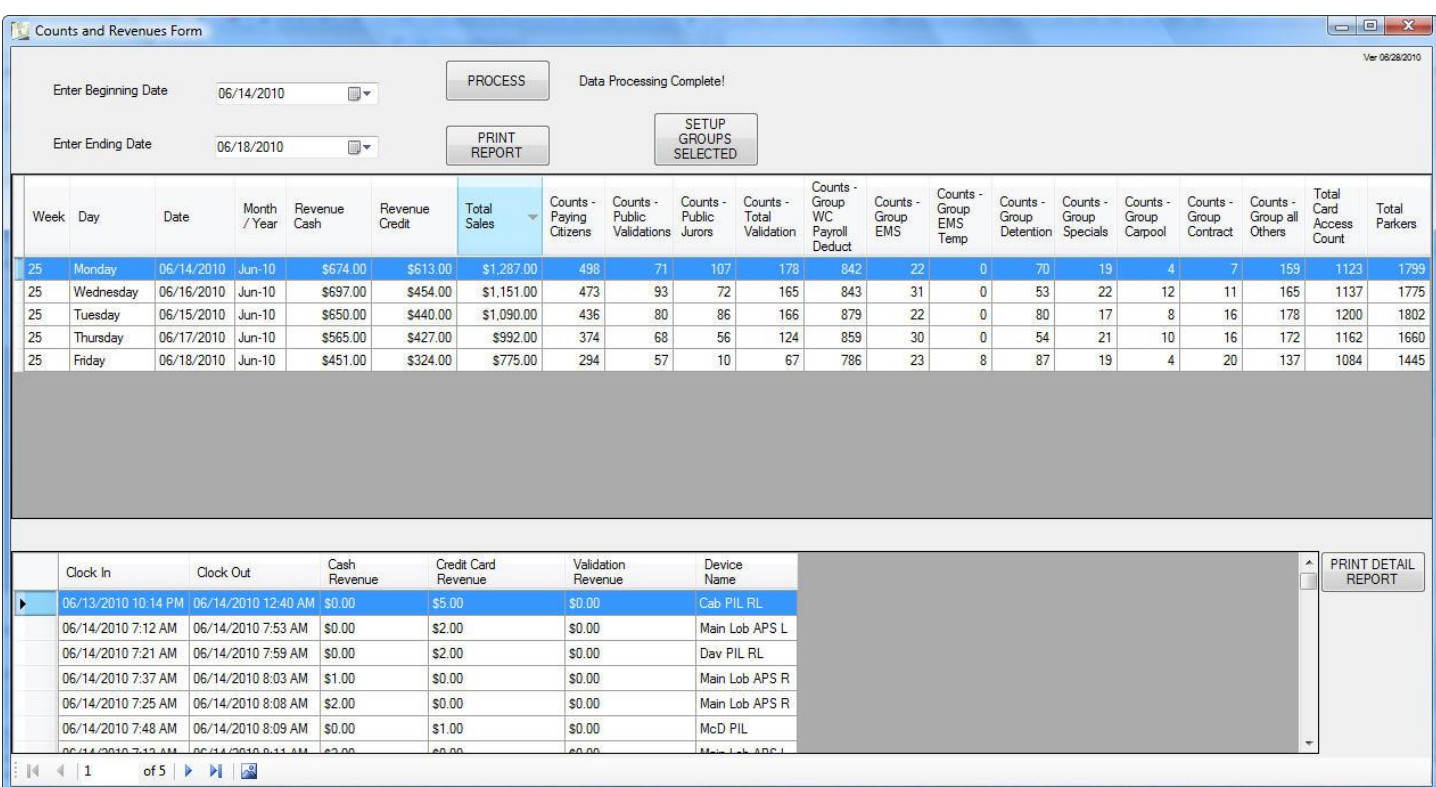

When you are done with Group Counts and Revenues form, click the X or close button on the form.

# <span id="page-5-0"></span>**Print Report**

The program allows the user to print a report of the grid. An example for the date range of 06-14-2010 thru 06-18-2010 is provided below:

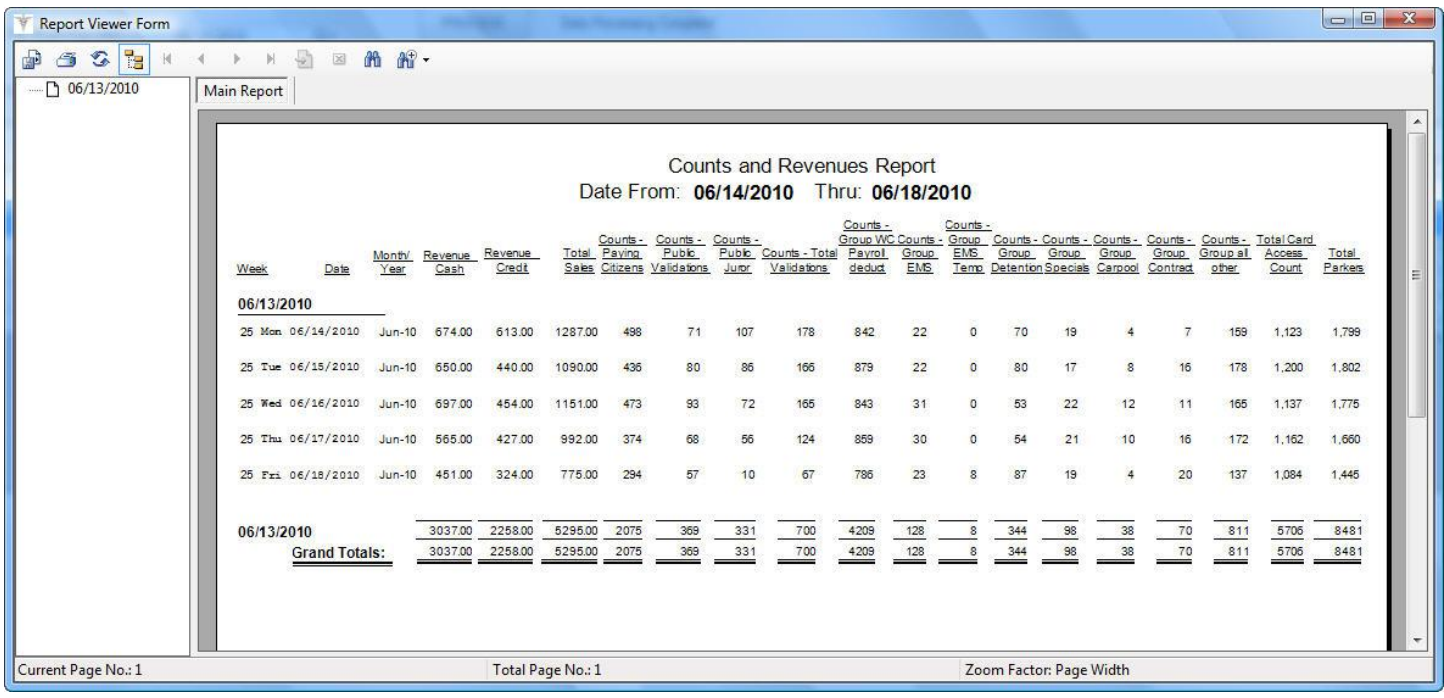

# <span id="page-6-0"></span>**Setup Selected Groups**

The Selected Groups setup screen is utilized to identify the groups that are to be reported on and the default merchant id for the merchant information. The operator will specify the same merchant id that is being utilized in the power pads for the merchant they wish to report on. When clicking on the setup selected groups button the following screen will appear:

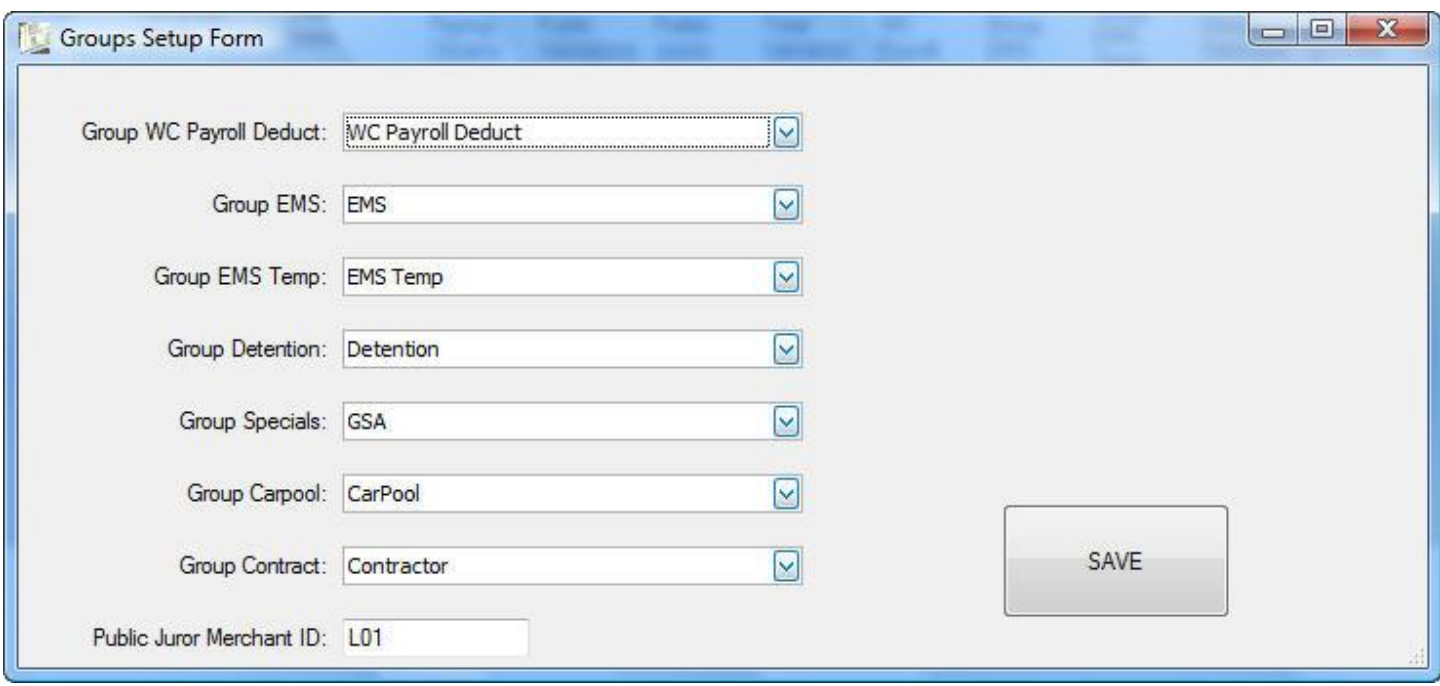

The combo boxes are utilized to select each group so they correspond to the group order in the grid. This order represents counts for group 1 through 7. It also allows the user to select the default merchant id. The merchant id of L01 is currently assigned as the Public Juror merchant id.

### <span id="page-7-0"></span>**Reports**

This application allows you to run related reports directly on your PC. Each report is described below.

PRINT The application will print a summary report by clicking on the  $\Box$  REPORT after selecting a date range and clicking the process button. It will display the Group Counts and Revenues report to the screen. The report can be exported to a .pdf, .xls, .doc, or .rtf format by clicking the export button on the Crystal Report viewer form. The user can also select the print button to output the report to the printer. All reporting for this application utilizes the Crystal Report viewer and works the same way.

Group Counts and Revenues Report – This is a report of the group's counts and revenues between the selected dates.

The detail reports are printed after a count or revenue column header has been clicked and the detail

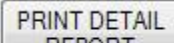

grid has been displayed. Click on the print detail report button  $\mathbb{R}^{\text{EPORT}}$  to print a detail report. The following detail reports are available:

Tickets Cashiered Detail Activity Report – This is a report of all detail activity for tickets cashiered between the selected dates.

Groups Detail Activity Report – This is a report of all detail activity for each of the groups between the selected dates.

Other Groups Detail Activity Report – This is a report of all detail activity for all other groups not in the selected groups between the selected dates.

Revenues Detail Activity Report – This is a report of all detail activity for revenue transactions.

Validations Detail Activity Report – This is a report of all validation transactions.

## <span id="page-8-0"></span>**Sample Reports**

#### <span id="page-8-1"></span>*Group Counts and Revenues Report*

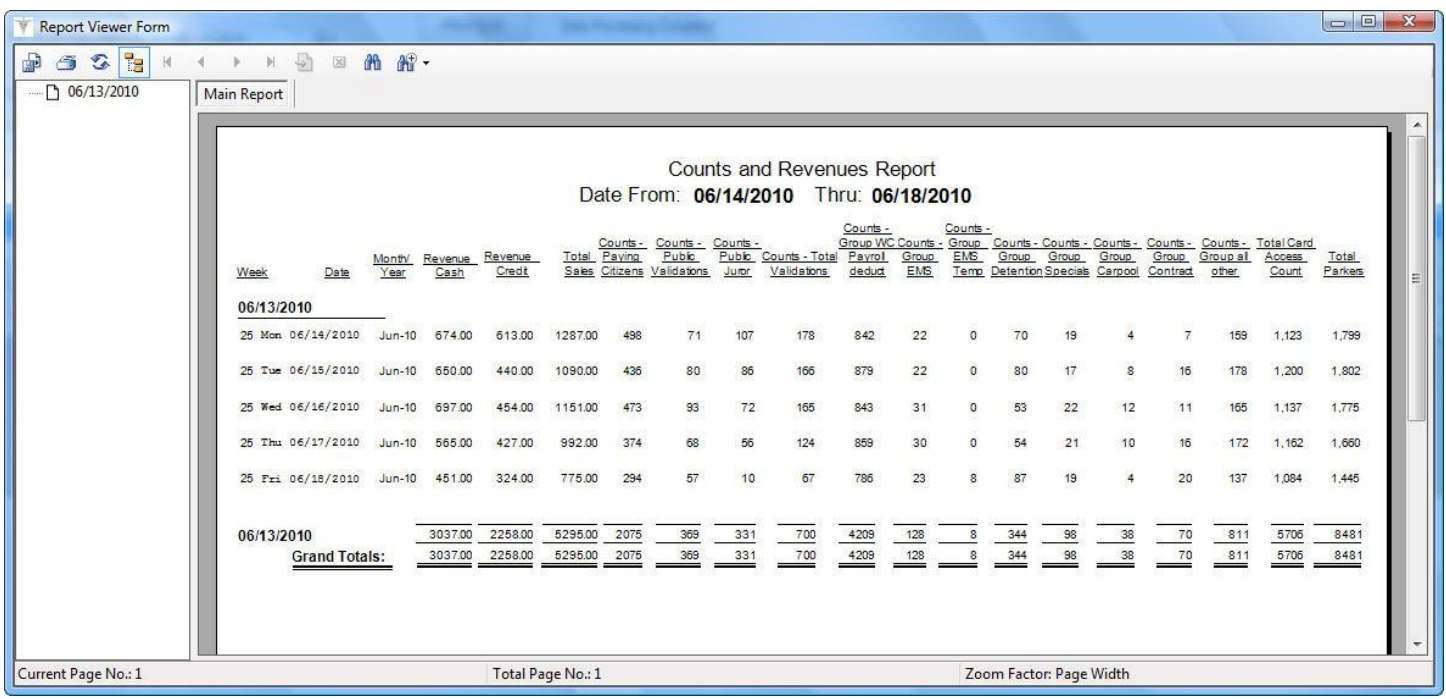

#### <span id="page-9-0"></span>*Tickets Cashiered Detail Activity Report*

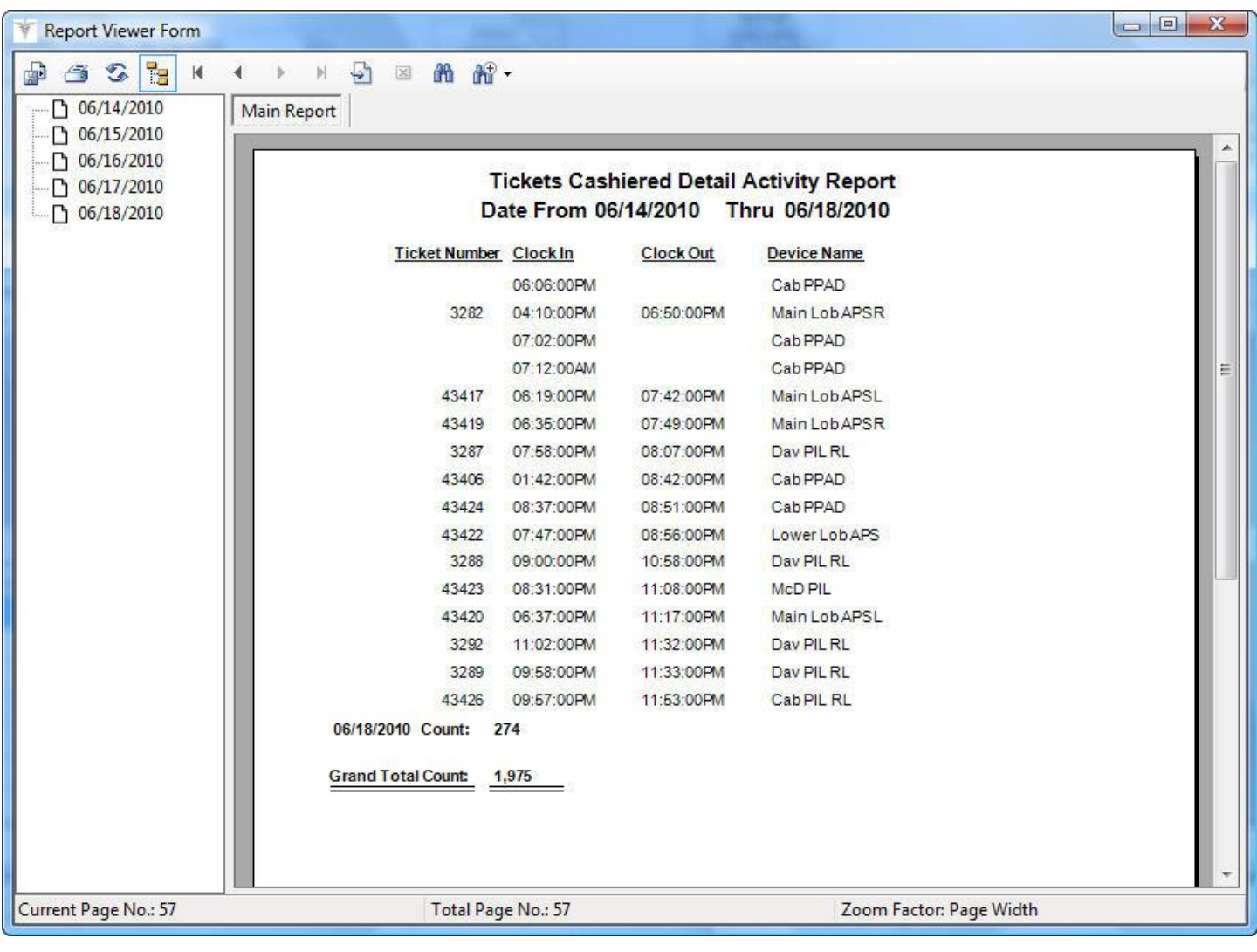

### <span id="page-10-0"></span>*Groups Detail Activity Report*

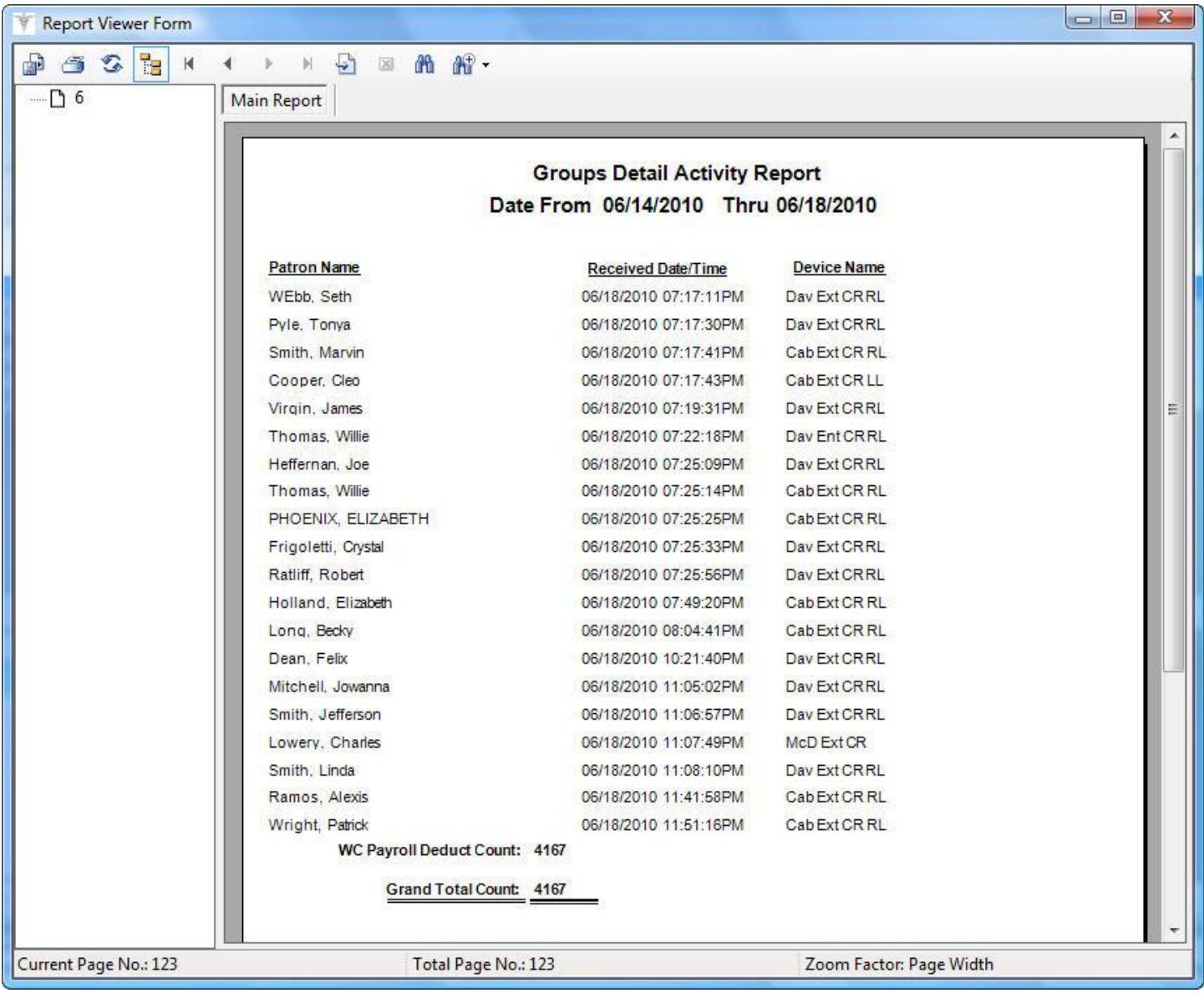

### <span id="page-11-0"></span>*Other Groups Detail Activity Report*

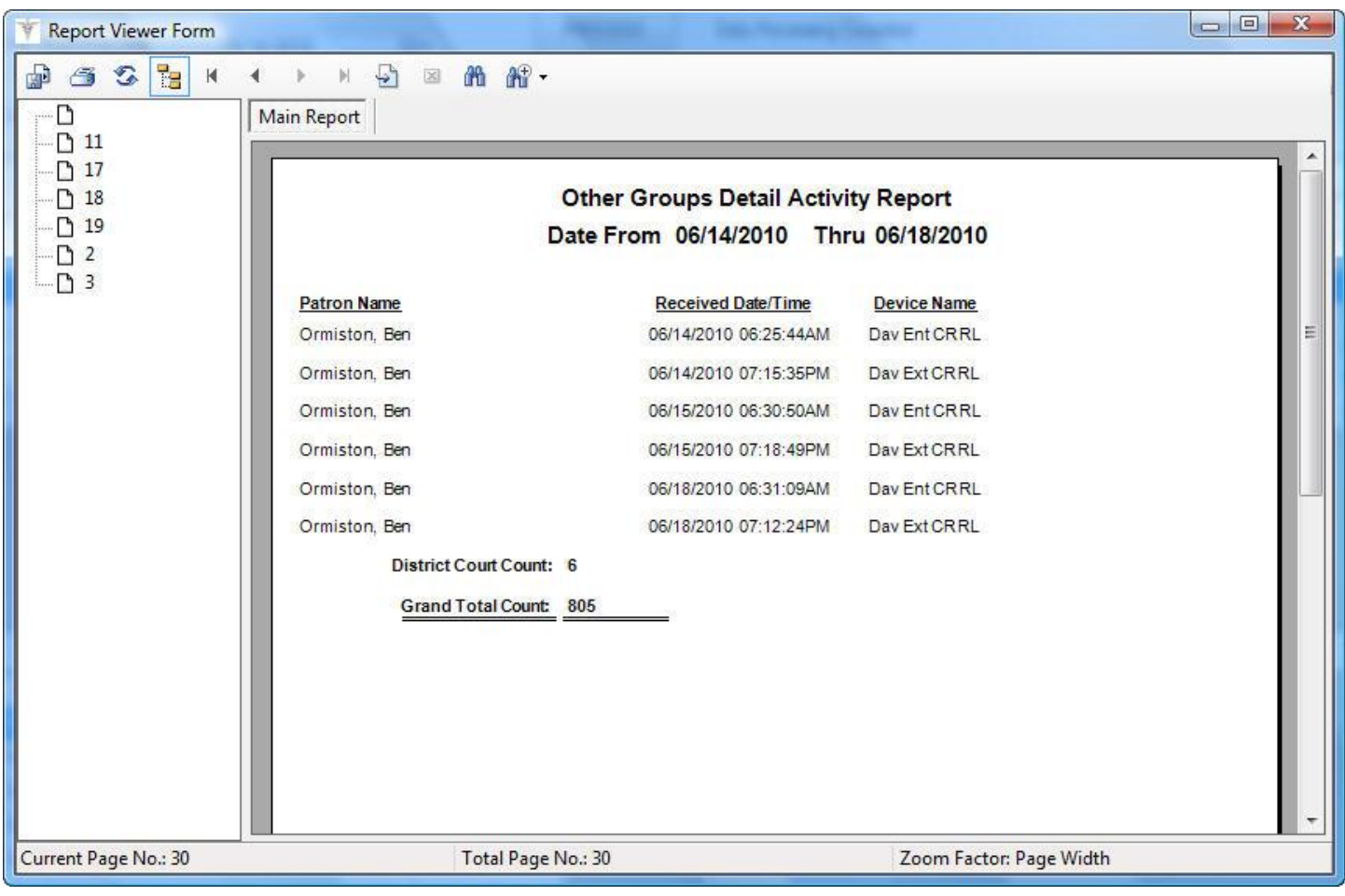

#### <span id="page-12-0"></span>*Revenues Detail Activity Report*

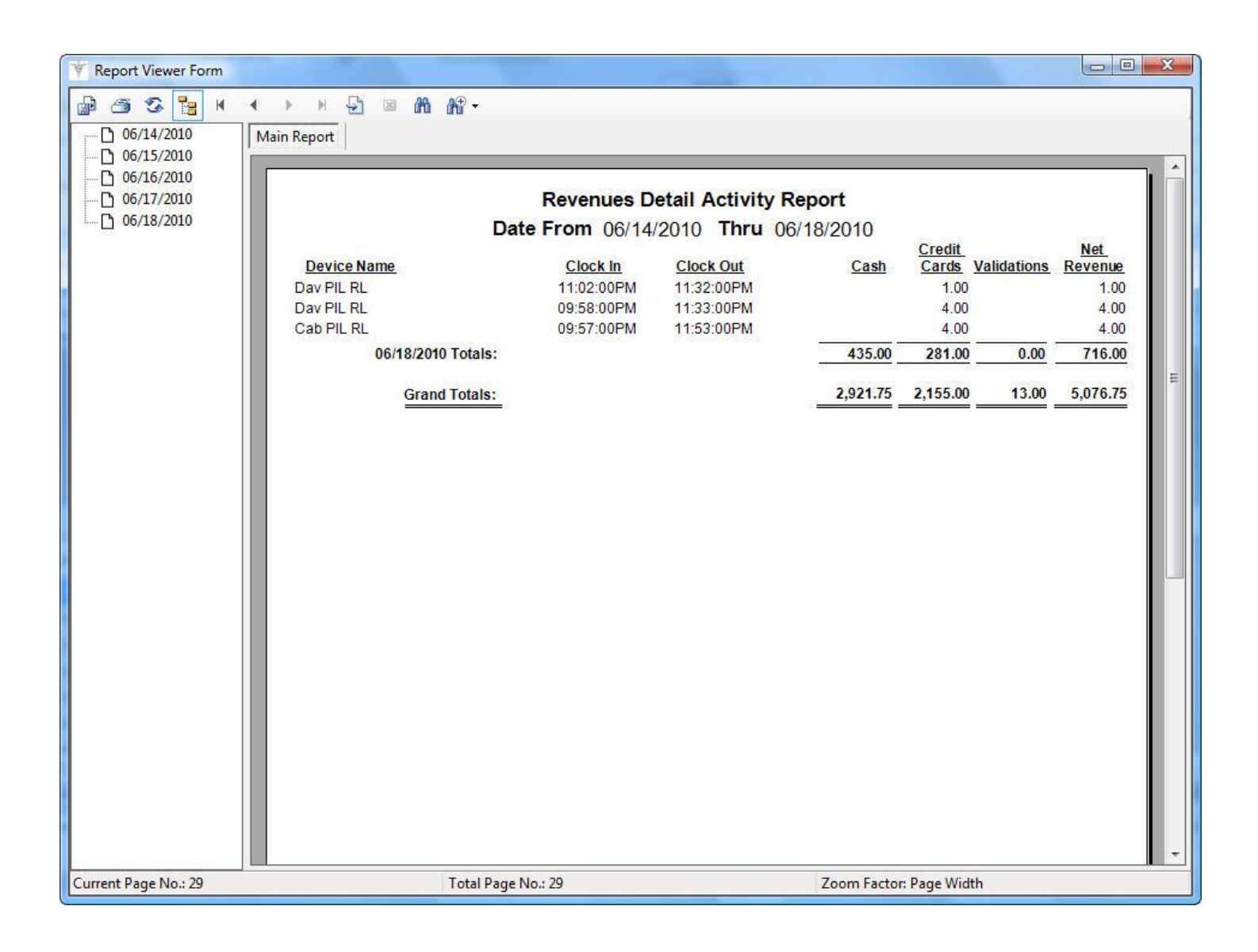

### <span id="page-13-0"></span>*Validations Detail Activity Report*

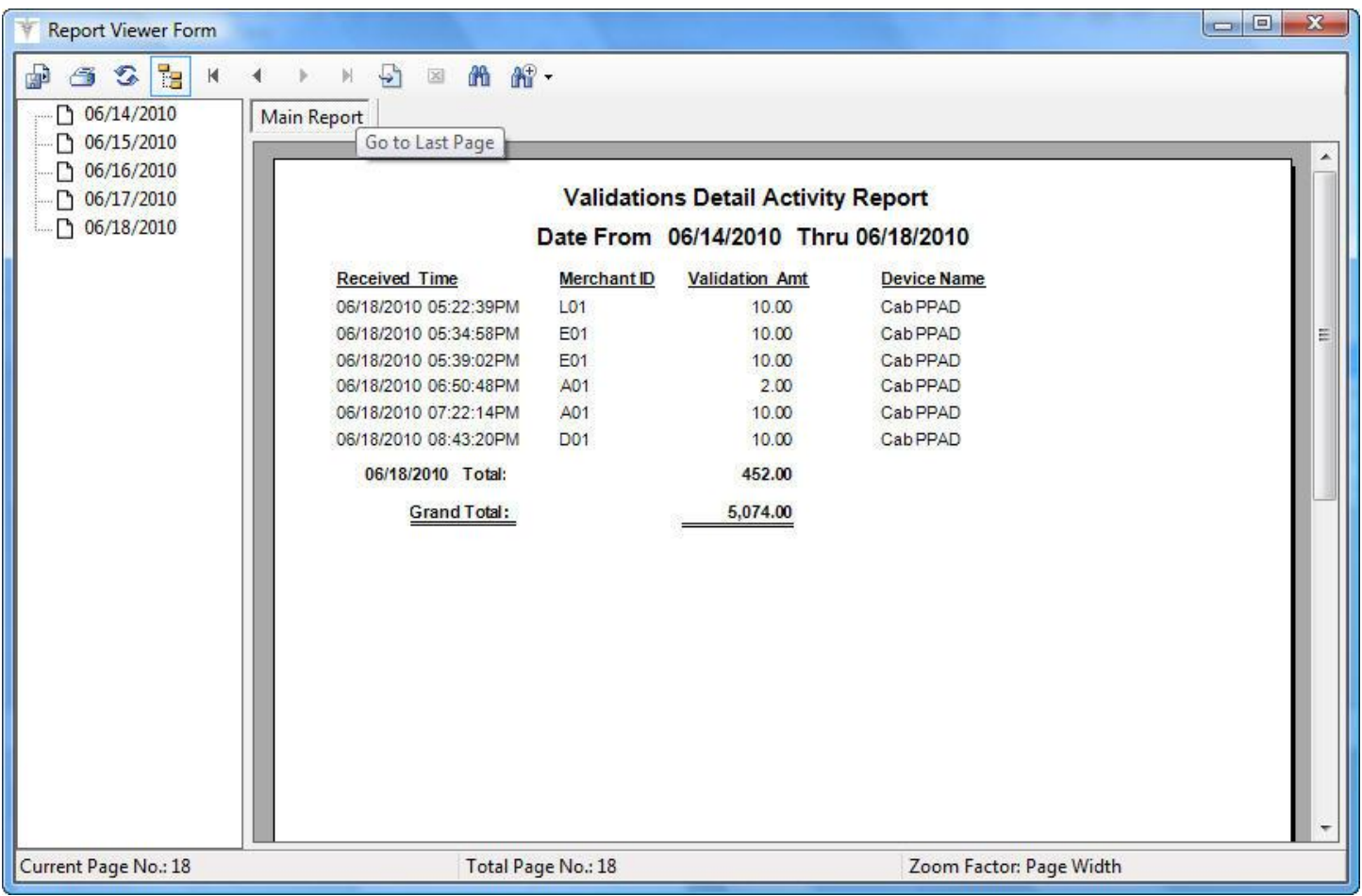